医学科専用マニュアル 学生むけ

# PandA - 学生用マニュアル-

# (本マニュアル:A2 早期体験実習Ⅰを例に作成)

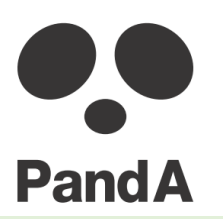

作成日:2018年3月12日 作成者:谷 昇子(医学教育・国際化推進センター@京都大学)

- 1. PandAにログインしましょう
- 2. 科目(サイト)を選びましょう
- 3. 資料を閲覧しましょう
- 4. PandAからログアウトしましょう

※全学メール確認のお願い

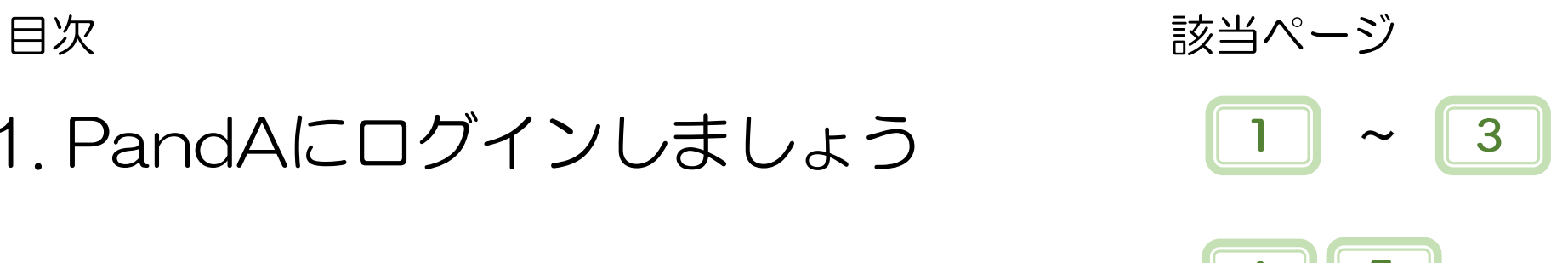

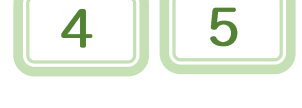

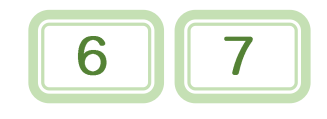

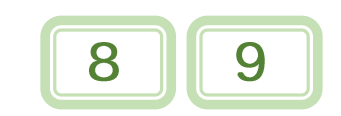

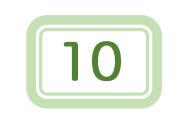

# 1. PandAにログインしましょう

学習支援システムPandAポータルサイト (<https://panda.ecs.kyoto-u.ac.jp/portal>) の左上にある「ログイン|Log in」ボタンを押してください。

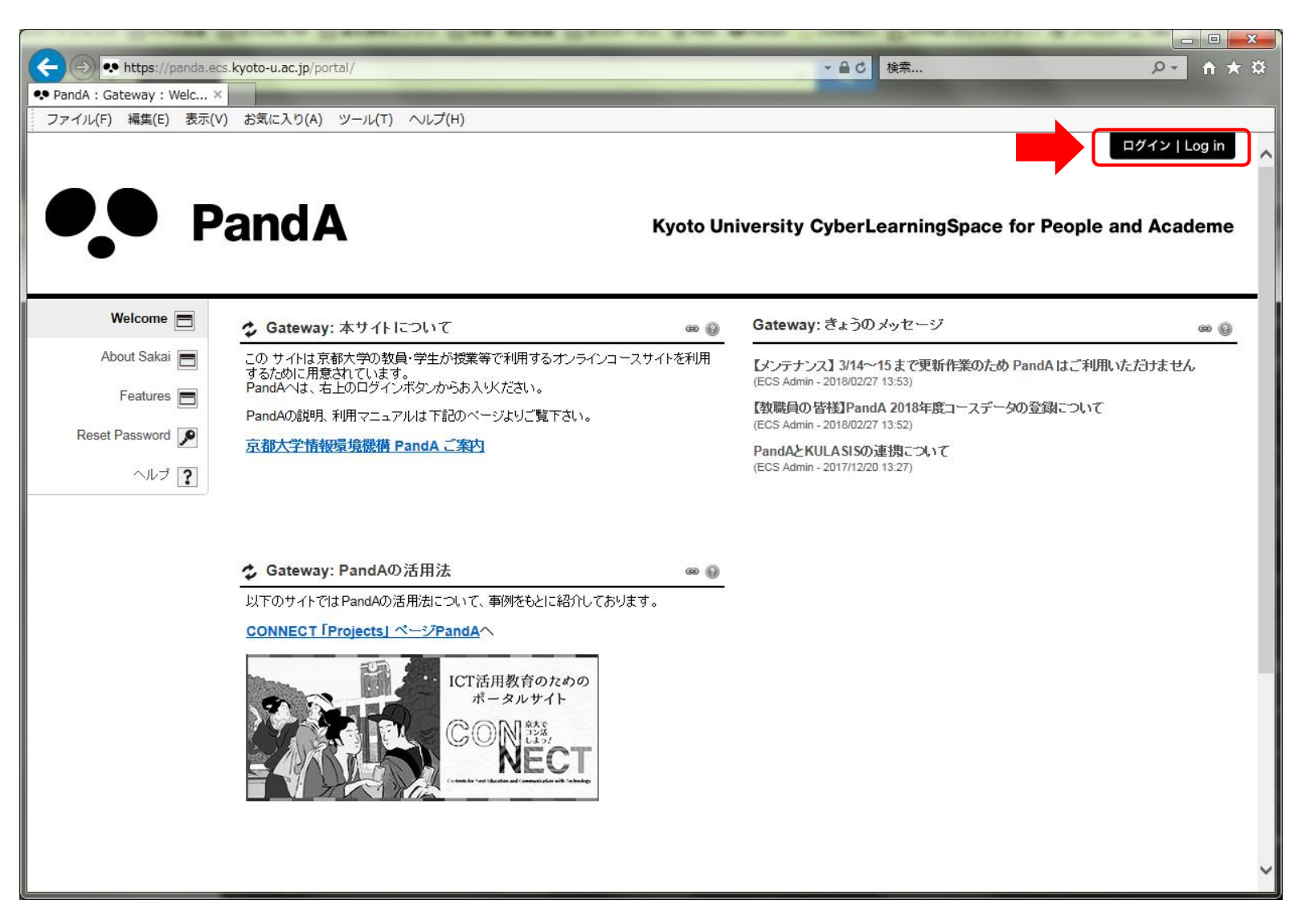

## 1. PandAにログインしましょう

#### 表示された画面にて、ユーザID (ECS-ID) とパスワード (ECS-IDパスワード) を入力し、 ログインボタンを押してください。

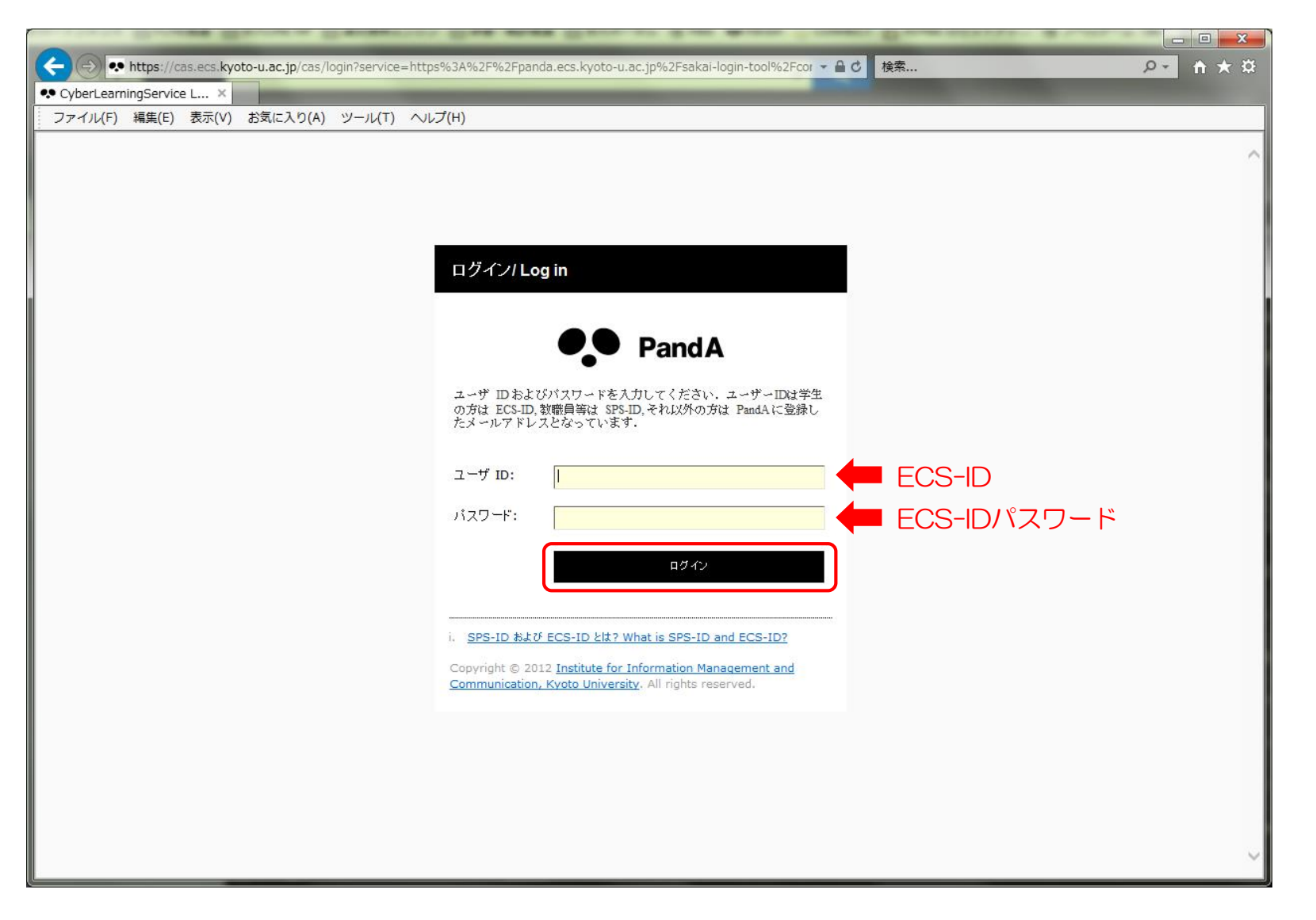

# 1. PandAにログインしましょう

#### PandAへのログインが完了し、「マイワークスペース」と呼ばれる画面が表示されました。 黒帯の部分に、履修している科目名が表示されています。

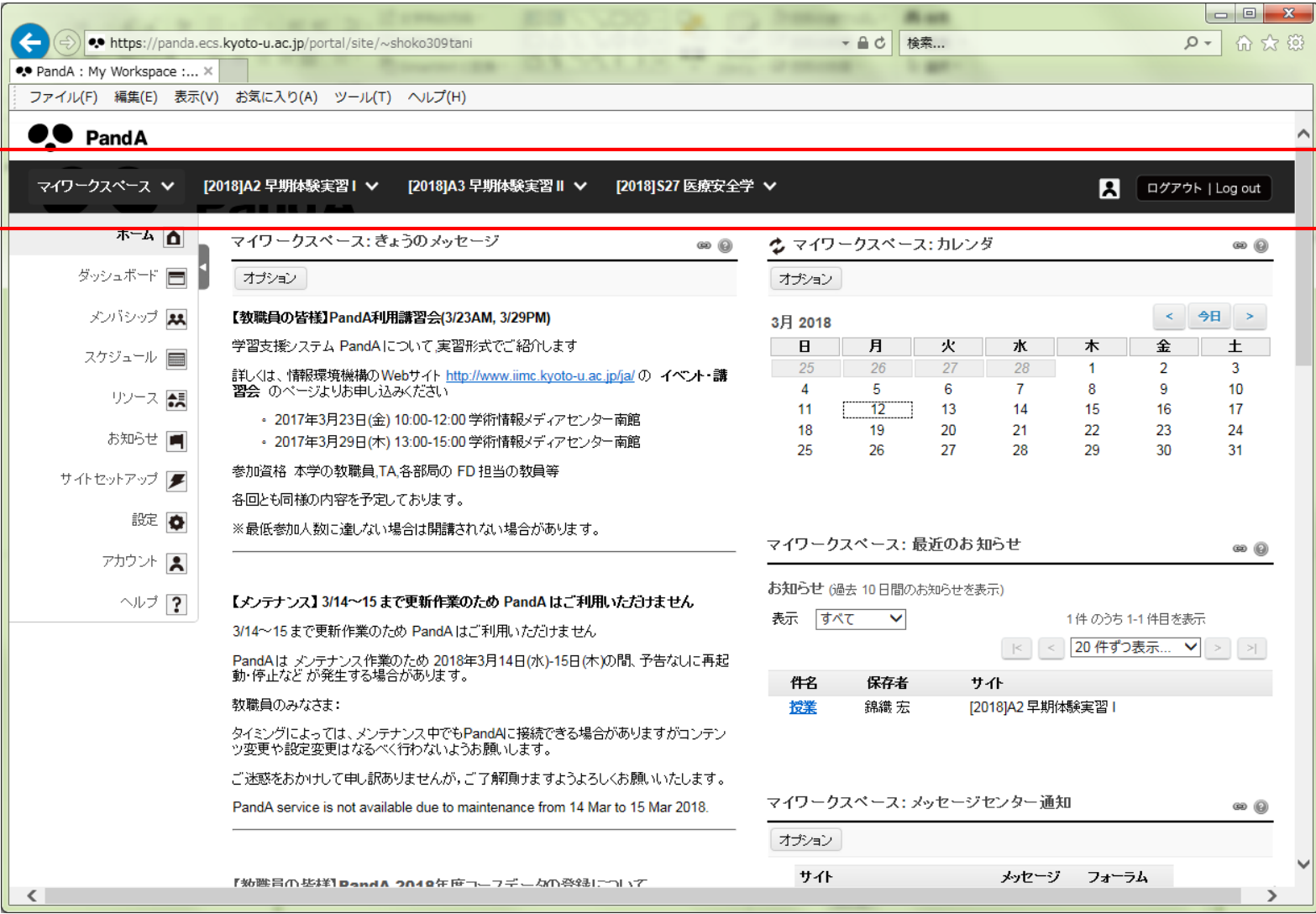

# 2. 科目(サイト)を選びましょう

#### 黒い帯の部分に、履修している科目名が表示されていますので、 確認したい科目の科目名(例: [2018]A2 早期体験実習 I) を選んでクリックしてください。

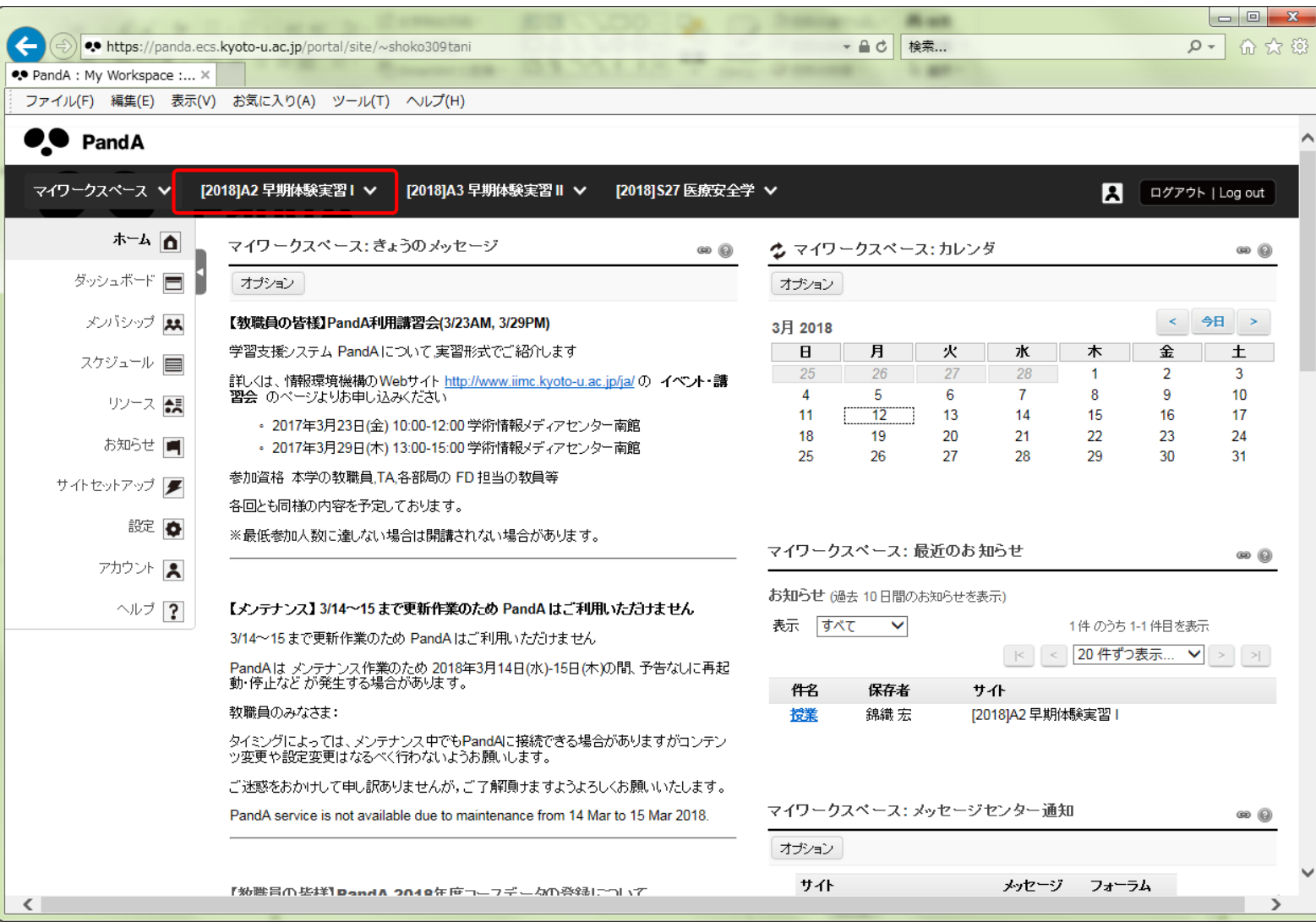

# 2. 科目(サイト)を選びましょう

#### 確認したい科目(例: [2018]A2 早期体験実習 I)の画面(科目ホーム画面)が 表示されました。

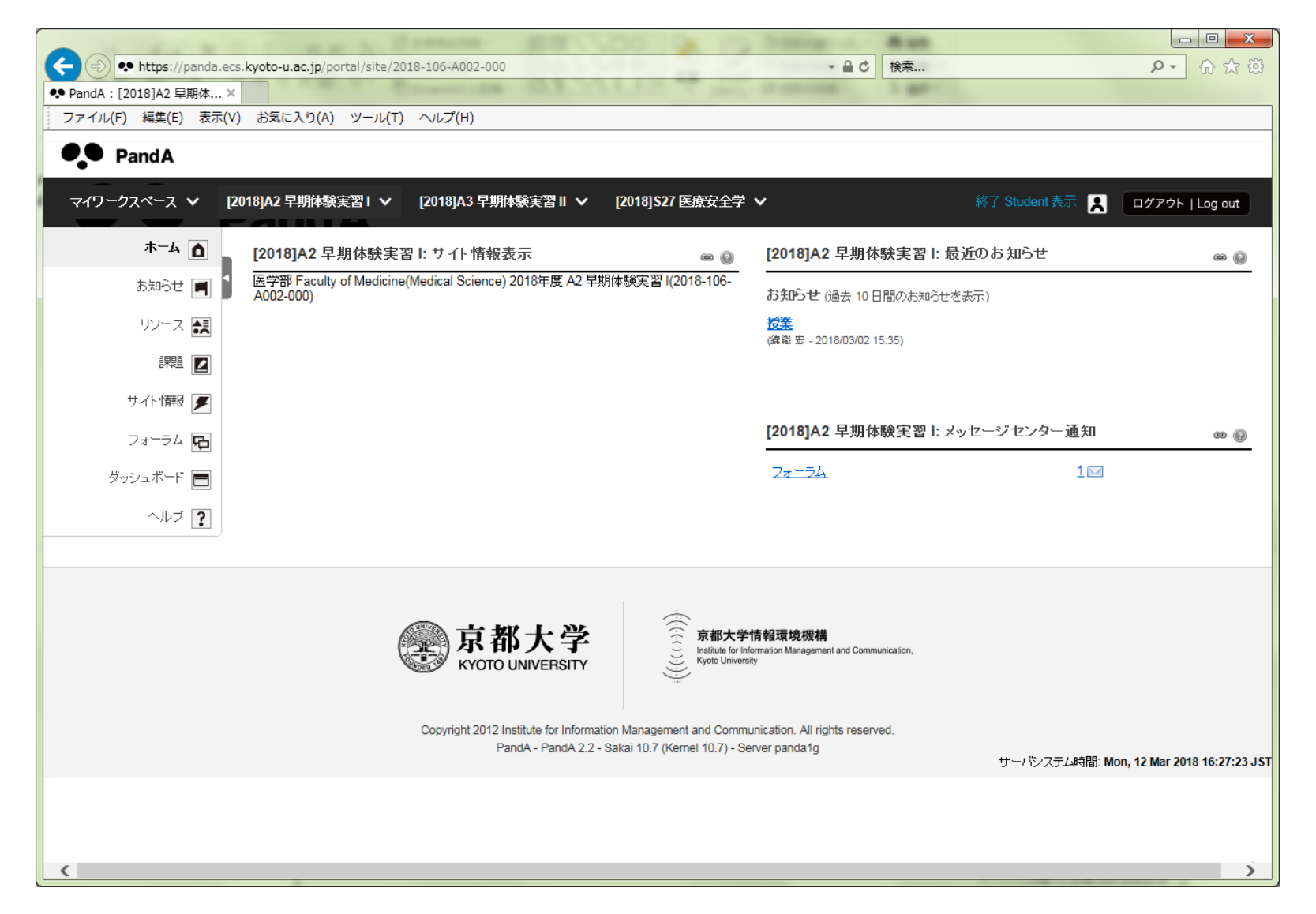

 $\mathbf{h}$ 

# 3. 資料を閲覧しましょう

#### 科目ホーム画面(例:[2018]A2 早期体験実習Ⅰ)の 左端にあるナビゲーションメニューから「リソース」を選択してください。

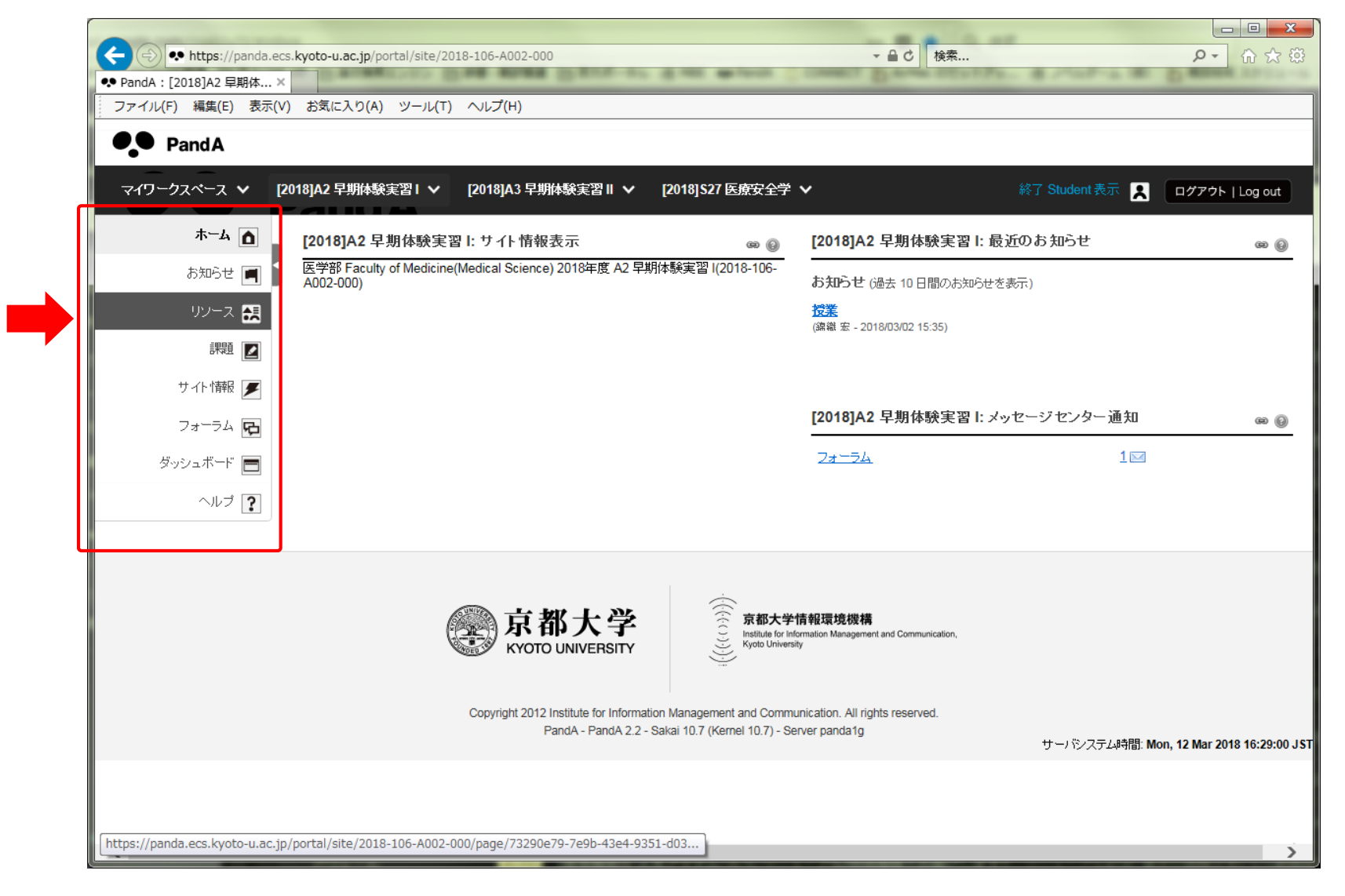

# 3. 資料を閲覧しましょう

#### 表示された科目のリソース画面から、閲覧したいファイル名を選んでクリックすると、 ファイルが開きます。【例】PandAマニュアル(ログイン・ログアウト編)初版.pdf

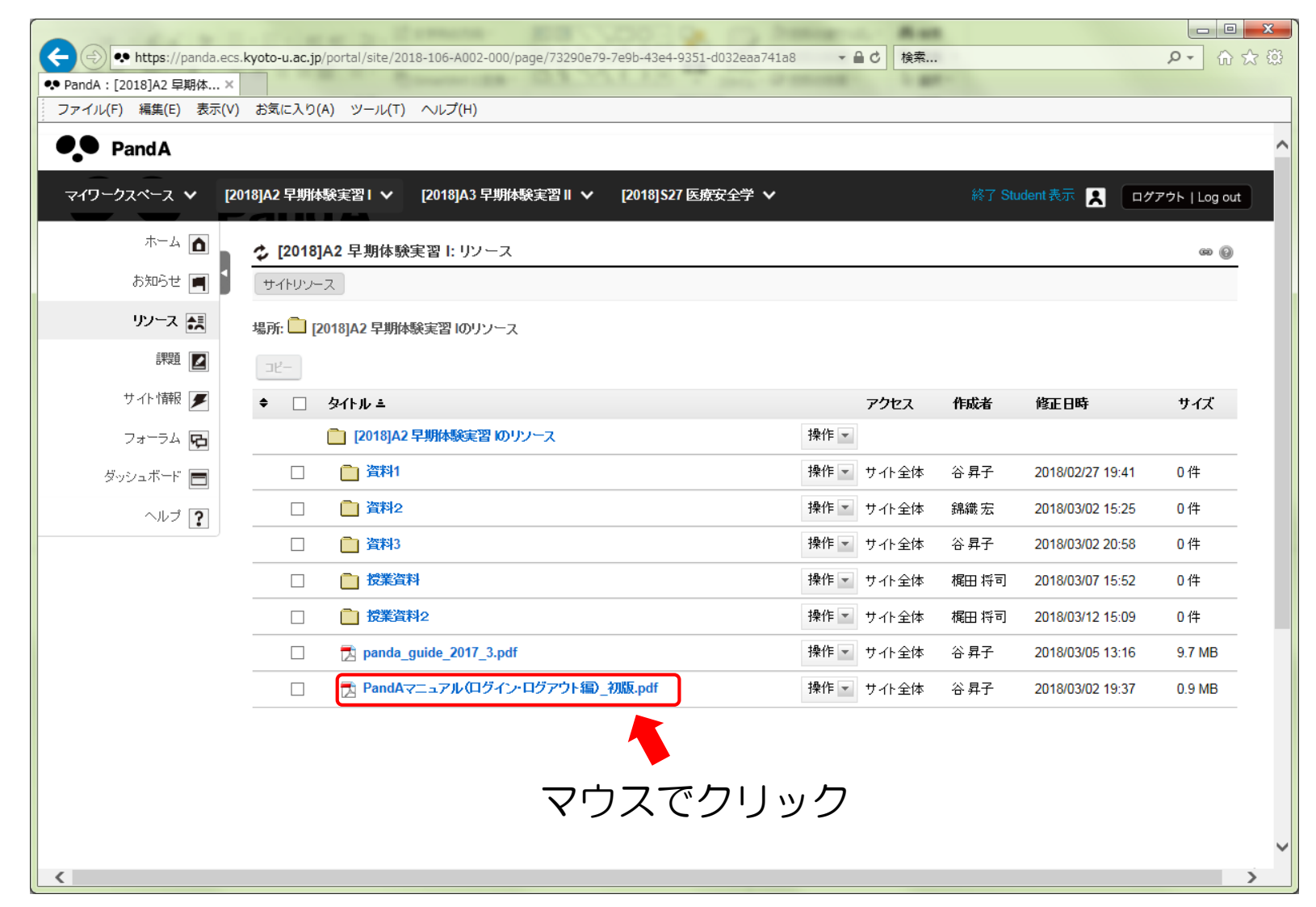

# 4. PandAからログアウトしましょう

#### 黒い帯の右端にある「ログアウト|Log out」ボタンを押してください。

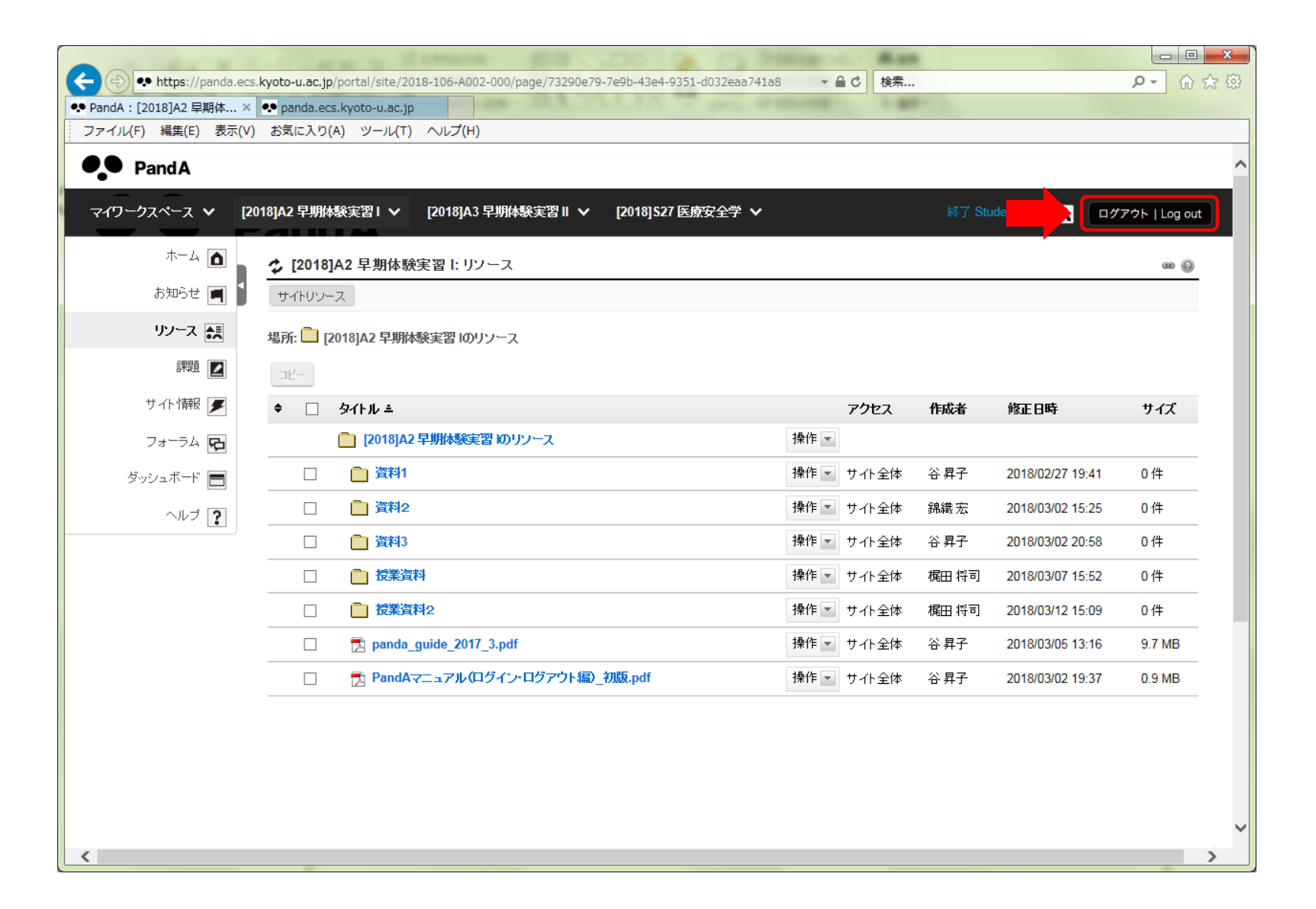

# 5. PandAからログアウトしましょう

#### ログアウトが完了しました。

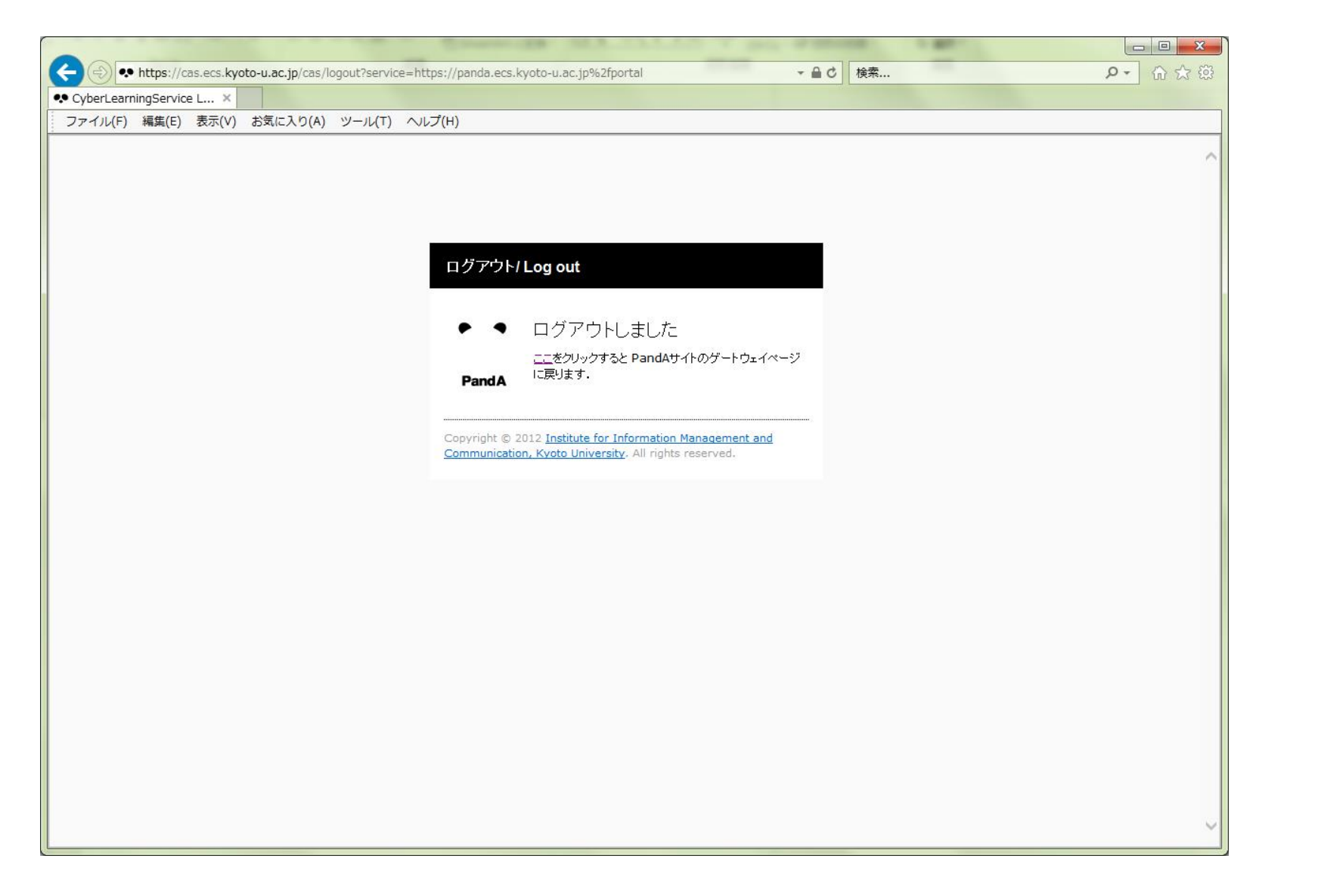

9

### ※全学メール確認のお願い

PandAから資料掲載のお知らせがあった場合、【例】に示すとおり、全学メールアドレス(学生用 メール)に通知されます。学生用メール(KUMOI)の利用方法※にしたがって、送られたメールは 必ず確認できるようにしてください。

#### 【例】PandAから通知された資料(リソース)追加に関するメール

いくつかの新しいリソースが次のところに追加されました: サイト名は "[2018]A2 早期体験実習 I" URL: PandA

場所: サイト "[2018]A2 早期体験実習 I" > リソース > 授業資料テスト用フォルダ > 授業資料テストファイル1 (PDF) .pdf

場所: サイト "[2018]A2 早期体験実習 I" > リソース > 授業資料テスト用フォルダ > 授業資料テストファイル2 (パワーポイント) .pptx

場所: サイト "[2018]A2 早期体験実習 I" > リソース > 授業資料テスト用フォルダ > 授業資料テストファイル3 (Word) .docx

この自動通知メッセージは PandA (https://panda.ecs.kyoto-u.ac.jp/portal) の [2018]A2 早期体験実習 I から送信されています. 通知受信設定は, マイワークスペース→設定で修正することができます.

※学生用メール(KUMOI)の利用方法 京都大学情報環境機構サイト(<u><http://www.iimc.kyoto-u.ac.jp/ja/></u>)の学生用メール(KUMOI)に 関するページ (<http://www.iimc.kyoto-u.ac.jp/ja/services/mail/kumoi/>) をご確認ください。

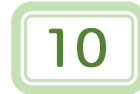

医学科専用マニュアル PandA – 学生用マニュアル -

本マニュアルは、情報環境機構が提供する「PandA公式ガイド ブック」に基づいて、医学科専用に作成しております。

作成者:谷 昇子 京都大学大学院 医学研究科 医学教育・国際化推進センター 特定研究員 e-mail : tani.shoko.5s@kyoto-u.ac.jp TEL : 075-753-9453